## **HOW TO REGISTER FOR A DUKE ONELINK ACCOUNT**

- 1. Go t[o https://ja.dh.duke.edu/.](https://ja.dh.duke.edu/)
- 2. Click on "Login" in the upper right hand corner of the page.

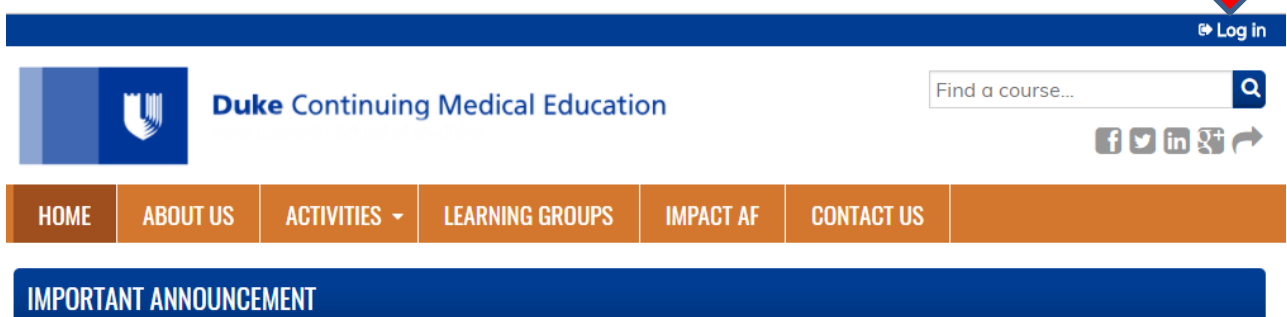

3. At the login page under Login with OneLink click on "OneLink help."

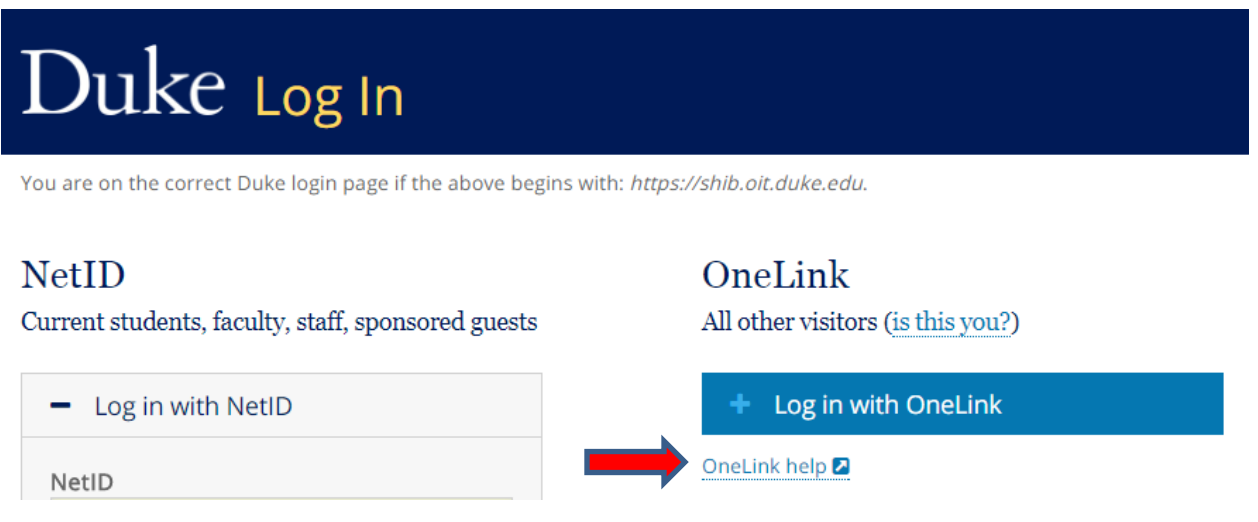

4. On the Duke OneLink page click on "Register."

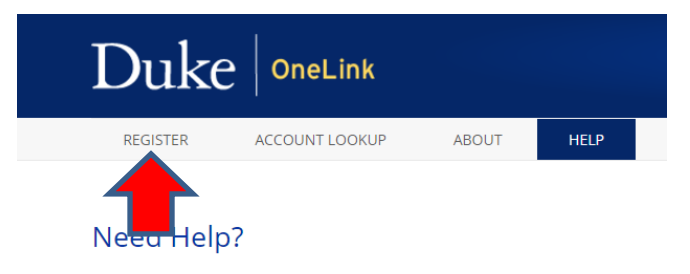

Having trouble accessing a OneLink-supported service? We recommend th

- 5. To register, complete all fields:
	- a. Legal First/Given Name
	- b. Middle Name
- c. Legal Last/Family Name
- d. Email **(be sure to use the same email that you used to register for a course)**
- e. Birth Date
- f. Have you ever been staff, faculty, an affiliate or a student at Duke?
- 6. Click "Submit"

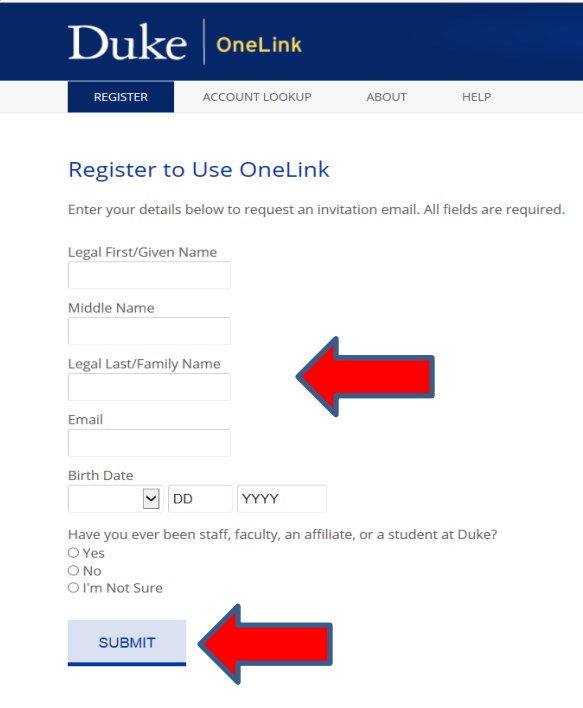

- 7. **You will receive an email to the email address that you provided when registering for a OneLink account.**
- 8. In the email, **click on the link to complete your Duke OneLink registration.**
- 9. The link will direct you to the following page to confirm your registration.

#### **Register for Duke OneLink**

Hello, Brandie! You have already registered the following: Facebook (1 account)

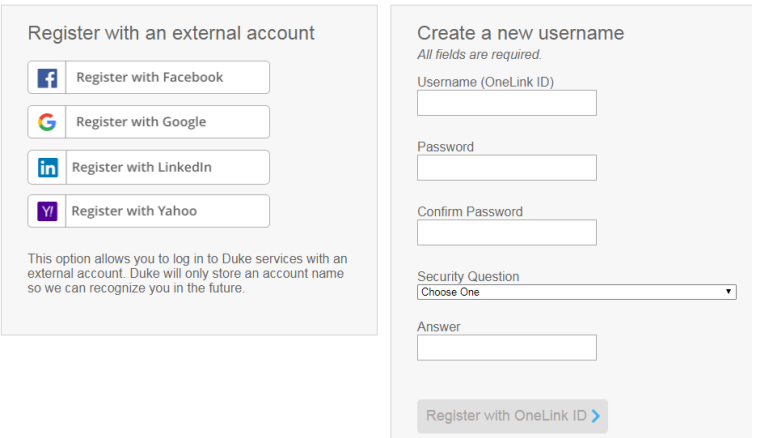

- 10. You can register with one of the external social media accounts:
	- a. Facebook **(login with Facebook username/password)**
	- b. Gmail **(login with Gmail username/password)**
	- c. LinkedIn **(login with LinkedIn username/password)**
	- d. Yahoo **(login with Yahoo username/password)**

### **Register for Duke OneLink**

Hello, Brandie! You have already registered the following: Facebook (1

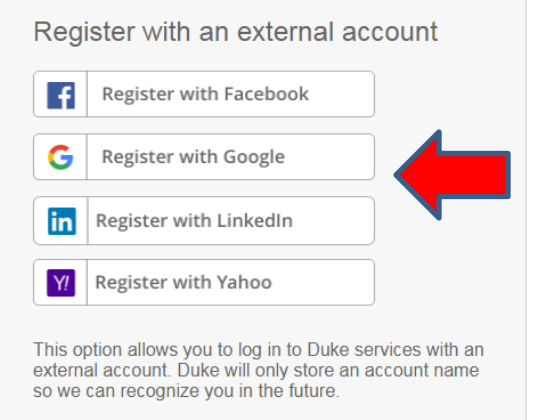

11. **OR** you can create a new username and password. Once you have created a username, password, and created your security question/answer, click on "Register with OneLink ID."

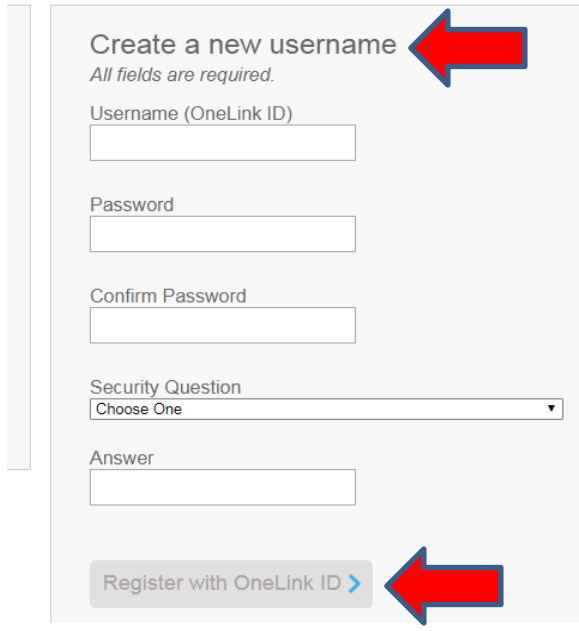

12. Once you have registered your Duke OneLink account, you will be directed to the confirmation page, click on "Register with this account."

### **Confirm Your Account**

Log out of Facebook and start over X

You have logged in to a Facebook account with the following information: Email address: brandielee75@yahoo.com Name: Brandie Jones Please confirm whether this is the account you would like to register.

13. Once you have registered your account, you will be directed to the following page.

Register with this account >

# You're all set!

You have successfully registered. Your registered account is:

Facebook: 1 account

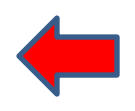

We've sent a confirmation to brandie.jones@duke.edu.

- 14. **You will receive another email confirming your registration.**
- 15. **Go back to<https://ja.dh.duke.edu/>**.
- 16. Click on "Login" in the upper right hand corner of the page.
- 17. Click on "Login with OneLink."

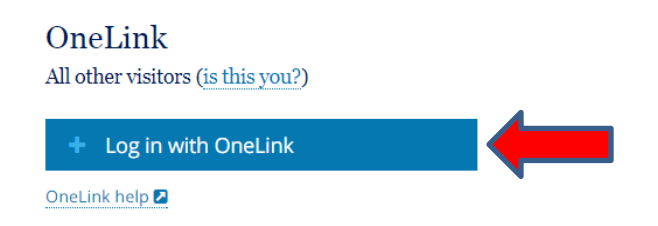

18.**Login to Ethos with one of the social media accounts provided (Facebook, LinkedIn, Gmail,Yahoo) OR with the new username/password that you created in order to generate your account in the system.**

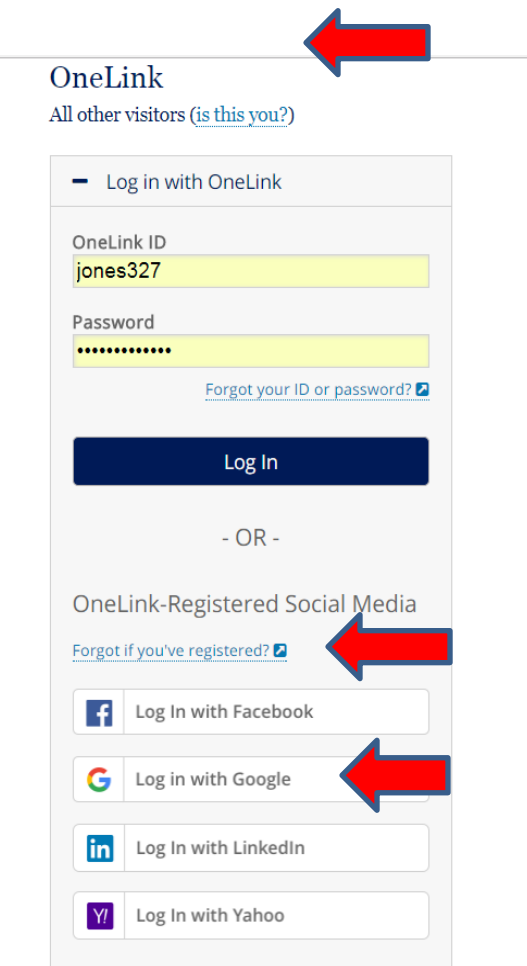